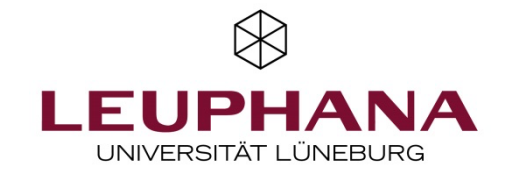

# **Prüfungskurs Abgabe-Aufgabe**

Diese Anleitung führt Sie durch die verschiedenen Konfigurationseinstellungen, die zur Nutzung der Moodle-Aktivität Aufgabe für den Prüfungskurs Abgabe-Aufgabe notwendig sind. Die Grafik gibt eine Übersicht über den Prüfungsprozess.

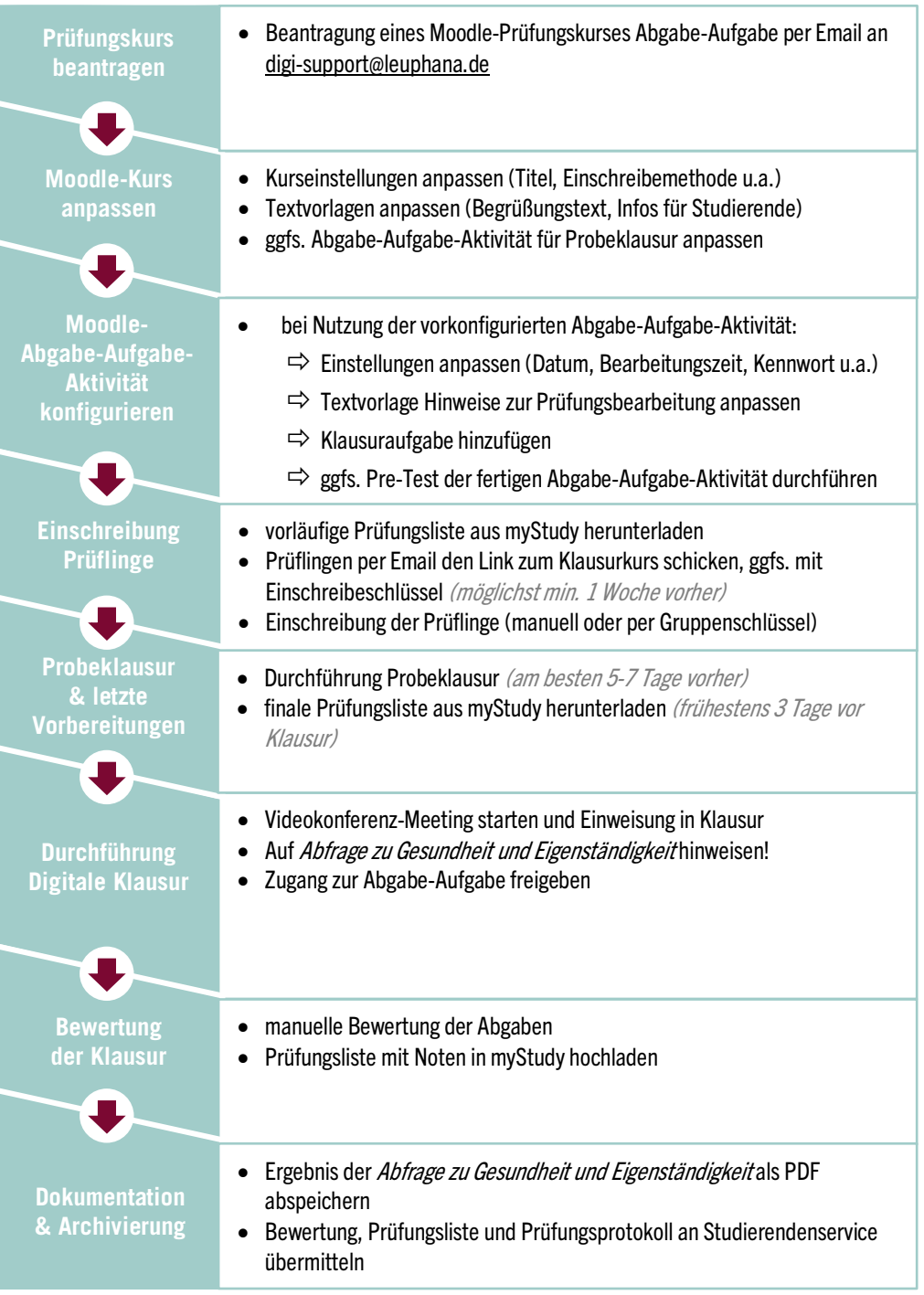

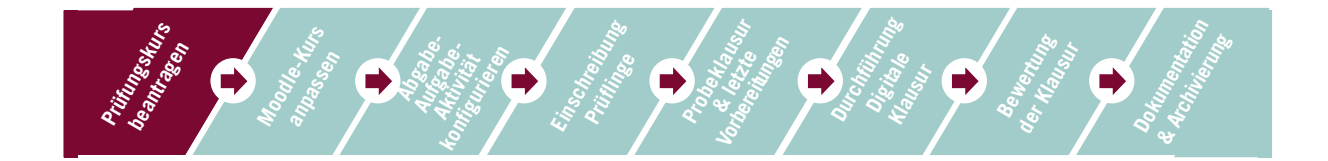

# **1 Prüfungskurs beantragen**

Um eine Online-Klausur mit Moodle durchzuführen, lassen Sie sich bitte per Email an digi-support@leuphana.de einen neuen Moodle-Prüfungskurs Abgabe-Aufgabe einrichten. Bitte schicken Sie Ihre Anfrage unbedingt von einem Leuphana-Email-Account und geben Sie an, welcher Fakultät oder School Sie zugehören, sollte dies aus der Email-Signatur nicht deutlich werden.

Der Lehrservice hat einen vorkonfigurierten Moodle-Prüfungskurs entwickelt, in dem bereits wichtige Elemente und Informationen enthalten sind. Bitte verwenden Sie diese Vorlage, die Sie an Ihre Bedürfnisse anpassen können.

Diese Handreichung und der Vorlagekurs sind auf Klausuren, die eine große Frage umfassen und bei denen Studierende eine Datei abgebeben ausgerichtet. Wenn Sie klassische Klausuren, die aus mehreren Fragen bestehen, durchführen möchten, ist der Prüfungskurs für Online-Klausuren mit Moodle besser geeignet.

Die Prüfung selbst wird mit der Moodle-Aktivität Abgabe Aufgabe durchgeführt.

Die vorkonfigurierte Abgabe-Aufgabe beinhaltet folgende Basis-Einstellungen:

- Prüflinge können eine Datei hochladen (unter Abgabetypen).
- Die Abgabe kann nicht als Entwurf gespeichert werden, daher muss die Abgabetaste nicht gedrückt werden (unter Abgabeeinstellungen).
- Der Versuch ist nicht erneut bearbeitbar (unter Abgabeeinstellungen).
- Prüflinge können nicht in Gruppen abgeben (unter *Einstellungen für Gruppeneinreichungen*).
- Wir haben den Zugang zur Prüfung so reguliert, dass nur Prüflinge Zugriff auf die Abgabe-Aufgabe haben, die die Gesundheitsabfrage positiv beantwortet haben und Mitglied der Gruppe Termin 1 (bzw. beim Zweittermin Gruppe Termin 2) (unter Vorrausetzungen).

Nachdem Sie den Bearbeitungsmodus eingeschaltet haben, können Sie die Basis-Einstellungen der vorkonfigurierten Abgabe-Aufgabe an Ihre Klausur anpassen und Ihre Aufgaben/Fragen ergänzen.

Folgende Basis-Einstellungen der Abgabe-Aufgabe -Aktivität müssen Sie ergänzen:

- LV-Titel und MyStudy-Kurs-ID im Namen der Abgabe-Aufgabe
- Freischaltungszeitraum der Prüfung unter (Verfügbarkeit)
- Abgabetypen der Prüfung festlegen

Die Basis-Einstellungen können auch nach dem Hochladen der Aufgaben/Fragen noch geändert oder angepasst werden.

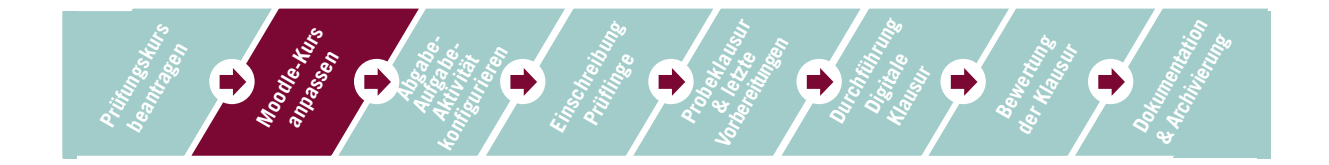

## **2 Moodle-Kurs anpassen**

#### **2.1 Kurseinstellungen anpassen**

Wenn Sie Ihren Prüfungskurs erhalten haben, sollten Sie folgende Einstellungen anpassen:

- ggfs. Kursnamen anpassen
- Kurs rechtzeitig auf *sichtbar* schalten (standardmäßig auf *verborgen* gestellt)
- auf Wunsch können Sie das Layout/Kursformatverändern

#### **2.2 Einschreibmethode und Gruppenfunktion**

#### **Wichtige Infos zu den Terminabschnitten und der Gruppenfunktion**

- Der Vorlagekurs ist standardmäßig auf zwei Prüfungstermine ausgerichtet und umfasst einen eigenen Abschnitt für jeden Termin. Es wird also ein Kurs für beide Termine genutzt.
- Die Regulation des Zugangs zu den Abschnitten (*Termin 1, Termin 2*) erfolgt durch den Gruppenmodus in Moodle. Mit diesem können Sie den Zugriff auf Aktivitäten und Abschnitte auf Mitglieder einer bestimmten Gruppe beschränken (>Abschnitts-/Aktivitätseinstellungen >Voraussetzungen = "Gruppe muss Gruppe xyz"). Die dafür notwendigen Gruppen sind im Vorlagekurs bereits angelegt und heißen Gruppe Termin 1 und Gruppe Termin 2.
- Der Zugang zu den Abschnitten *Termin 1* und *Termin 2* (und den dortigen Aktivitäten) ist bereits so konfiguriert, dass die Abschnittsinhalte nur für die jeweilige Gruppe sichtbar sind. Personen, die nicht Mitglied der jeweiligen Gruppe sind, sehen die Abschnittsüberschrift (wenn diese sichtbar geschaltet ist), jedoch keine Inhalte:

## TERMIN 1: Online-Klausur TT.MM.2021 00:00 - 00:00 Uhr

geschränkt Nicht verfügbar, es sei denn: Sie gehören zu **Klausurtermin 1** 

Sollten Sie nur einen Prüfungstermin anbieten, empfehlen wir den *Abschnitt Termin 2* einfach auszublenden und dennoch wie beschrieben vorzugehen, so dass sich die Prüflinge in die *Gruppe Termin 1* einschreiben.

Wenn Sie die Moodle-Gruppen-Funktion nicht nutzen, müssen Sie unbedingt in den Einstellungen vom Abschnitt Termin 1 unter *Voraussetzungen* die Einschränkung auf *Gruppe Termin 1* löschen.

#### **Einschreibemethode festlegen**

Legen Sie als Einschreibemethode die *Selbsteinschreibung per Gruppenschlüssel* oder die *manuelle Einschreibung* fest (>Zahnrad oben rechts >Mehr… > Nutzer/innen > Einschreibemethoden).

Ein Hinzufügen zum Kurs von Personen mithilfe einer Excel- oder CSV-Datei ist leider nicht möglich.

#### **Manuelle Einschreibung bei sehr wenigen Prüflingen**

- Für kleine Gruppen können Sie die *manuelle Einschreibung* nutzen, das heißt, Sie fügen alle Personen einzeln hinzu.
- Schreiben Sie die Teilnehmer\*innen zudem unbedingt in die *Moodle-Gruppe für Termin 1* oder 2 ein. Eine Anleitung dazu finden Sie weiter unten.

#### **Selbsteinschreibung per Gruppenschlüssel für größere Gruppen**

Für größere Gruppen ist die manuelle Einschreibung sehr aufwendig. Wir empfehlen die Einschreibemethode *Selbsteinschreibung* per *Gruppenschlüssel*. Diese funktioniert ähnlich wie die Selbsteinschreibung mit einem Kurs-Einschreibeschlüssel. Die Prüflinge werden durch den Gruppenschlüssel jedoch nicht nur Mitglied im Kurs, sondern auch in der Gruppe Termin 1 oder Termin 2.

#### Nehmen Sie folgende Einstellungen vor:

- Aktivieren Sie die *Einschreibemethode Selbsteinschreibung* und legen einen *Einschreibeschlüssel* fest. Dieser Schlüssel ist nur für Sie und wird nicht weitergegeben (er verhindert eine Selbsteinschreibung ohne Schlüssel).
- In den Einstellungsoptionen der Selbsteinschreibung haben wir bereits die Option *Einschreibeschlüssel für Gruppen* aktiviert. Lassen Sie diese unbedingt auf *Ja*.
- Wechseln Sie nun in die Nutzer\*innenverwaltung, um Ihre Gruppenschlüssel festzulegen: Wählen Sie links in der Navigation *Teilnehmer\*innen* und dann unter dem Zahnrad oben rechts *Gruppen*.
- Sie sehen jetzt die vorhandenen Gruppen:

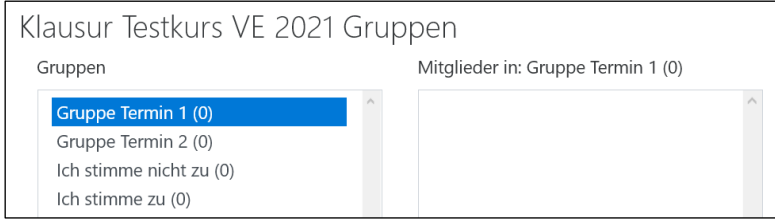

- Wählen Sie *Gruppe Termin 1* an und dann unter der Gruppenliste den Button *Gruppe bearbeiten*.
- Tragen Sie im Feld *Einschreibschlüssel* einen solchen ein. Bitte wählen Sie ein sicheres Passwort und nicht etwas wie Klausur1.
- Schließen Sie den Vorgang mit *Änderungen speichern* ab.
- Wiederholen Sie das Ganze für *Gruppe Termin 2*. Achten Sie darauf, dass sich beide Einschreibeschlüssel stark unterscheiden (also nicht BWL\_1 und BWL\_2).
- Wir empfehlen, dass Sie nun noch sich selbst und evtl. andere Prüfer\*innen als Mitglieder in alle Gruppen einschreiben (die Gruppen *Ich stimme zu, Ich stimme nicht zu* werden für die Gesundheitsabfrage benötigt. Siehe Abschnitt 2.4. Dies hilft Ihnen, wenn Sie die Kursansicht durch Wechsel in die Rolle Student kontrollieren.

Bei Verwendung der Methode Selbsteinschreibung empfehlen wir, den Gruppenschlüssel zu ändern, nachdem sich alle Prüflinge eingeschrieben haben. So verhindern Sie, dass sich nachträglich unbemerkt Dritte in den Kurs einschreiben.

Bitte löschen oder deaktivieren Sie auf keinen Fall die Selbsteinschreibung: In diesem Fall haben alle Personen, die mittels dieser Methode eingeschrieben wurden, keinen Zugang mehr zu den Aktivitäten.

## **Gruppenmitgliedschaft verwalten**

Um Mitglieder manuell einer Gruppe hinzuzufügen bzw. zu löschen oder um zu kontrollieren, wer Mitglied einer Gruppe ist, gehen Sie wie folgt vor:

- Rufen Sie wie oben beschrieben die Gruppenverwaltung auf
- Wählen Sie die jeweilige Gruppe an und klicken den Button Nutzer/innen verwalten.
- Wählen Sie nun im rechten Feld bei gehaltener Strg-/Ctrl-Taste alle Personen aus, die Sie der Gruppe hinzufügen wollen und klicken den Button *Hinzufügen*.

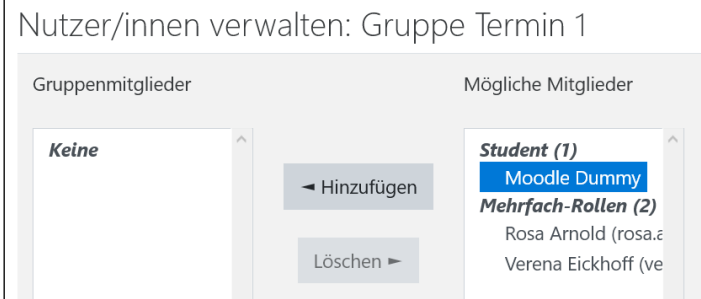

• Links sehen Sie die Gruppenmitglieder (im Screenshot: Keine). Markieren Sie bei Bedarf Mitglieder und wählen die Option *Löschen.*

Der Zugang zu einer Gruppe per Gruppenschlüssel ist nur bei der Ersteinschreibung in den Kurs möglich. Personen, die schon Mitglied im Kurs sind, können einer Gruppe nur *manuell* oder per Aktivität Gruppenwah/hinzugefügt werden.

## Spezialfall: Wechsel des Prüfungstermins bzw. Wiederholer\*innen

Es kann vorkommen, dass sich Studierende für Termin 1 anmelden, sich mit dem Gruppenschlüssel für Termin 1 in den Kurs (und damit in *Gruppe Termin 1*) einschreiben, dann jedoch vom Termin 1 zurücktreten bzw. die Prüfung nicht bestehen und daher Mitglied in der *Gruppe Termin 2* werden sollen.

Diese Studierenden müssen von Ihnen manuell in Gruppe Termin 2 eingetragen werden. Ergänzen Sie einen entsprechenden Hinweis, wenn Sie den Gruppenschlüssel für Termin 2 verschicken. Wiederholer\*innen sollten Mitglied der Gruppe 1 bleiben. Personen, die von Termin 1 zurücktreten, sollten aus Gruppe 1 gelöscht werden.

Studierende können sich seit Januar 2021 nicht eigenständig aus Klausurkursen ausschreiben.

## **2.3 Rahmenbedingungen festlegen**

Über die reine Abgabe-Aufgabe-Aktivität hinaus können Sie mit dem Moodle-Kurs das gesamte Prüfungsszenario inklusive Vorbereitung und Durchführung gestalten.

## **Vorbereitung**

- Bereiten Sie die Prüfungssituation vor, indem Sie Studierenden wichtige Informationen sowie die Möglichkeit zur Verfügung stellen, sich mit den technischen Gegebenheiten und den Rahmenbedingungen der Prüfung vertraut zu machen.
- Hierzu empfehlen wir, den Studierenden das Durchlaufen einer Probeklausur anzubieten. Sie können dazu die fertige Abgabe-Aufgabe-Aktivität im Abschnitt Probeklausur als Testdurchlauf in Ihrem Prüfungskurs nutzen oder selbst einen Probetest erstellen.
- Wenn Sie keine Probeklausur anbieten, löschen oder verbergen Sie diesen Abschnitt in Moodle.

## **Betreuung während der Klausur**

- Zum Zeitpunkt der Prüfung (bzw. 15 Minuten zuvor) empfehlen wir Ihnen, sich mit den Studierenden in einem Videokonferenzraum (z.B. Zoom-Meeting) zu treffen, um ggf. letzte Fragen zu beantworten und sicherzustellen, dass alle startklar sind.
- Wenn Sie Zoom verwenden, legen Sie am besten ein Meeting über die entsprechende Aktivität in Moodle an oder kommunizieren Sie Meeting-ID und Passwort alternativ in einem Textfeld im Moodle-Kurs.
- Nach Klärung der Fragen und Beginn der Prüfung sollten Sie das Konferenztool wieder ausschalten, um eine unnötige Belastung der Bandbreite und eine Kommunikation unter den Studierenden während der Klausur zu verhindern.
- Erreichbarkeit: Gemäß der RPO-Anlage müssen Sie jedoch sicherstellen, dass Sie für die Studierenden während der Online-Klausurbearbeitungszeit erreichbar sind (Mail, Telefon).

## *2.4* **Abfrage zu Gesundheit und Eigenständigkeit**

Sie finden im Prüfungskurs im Abschnitt *Online-Klausur* eine *Abfrage zu Gesundheit und Eigenständigkeit.* Hier erklären die Prüflinge, dass sie sich gesundheitlich in der Lage fühlen, an der Prüfung teilzunehmen, und dass sie die Bearbeitung eigenständig, ohne Zuhilfenahme anderer Personen vornehmen.

Der Vorlagekurs ist so konfiguriert, dass nur Prüflinge, welche die Abfrage positiv beantworten, im Anschluss Zugriff zur Testaktivität erhalten. Sie müssen hier keine Änderungen vornehmen.

Achten Sie darauf, dass die Aktivität am Prüfungstermin auf *sichtbar* geschaltet ist.

Wichtig: Verwenden Sie bei zwei Prüfungsterminen unbedingt die von uns bereitgestellten, zwei verschiedenen Abfragen für Termin 1 und 2. Verwenden Sie auf keinen Fall für beide Termine die gleiche Abfrage. Bitte verwenden Sie auch kein Duplikat der Aktivität. Wenn Sie unsicher sind, wenden Sie sich an digi-support@leuphana.de.

## **Technisches Hintergrundwissen:**

Aus technischer Sicht erfolgt die Abfrage mit der Moodle-Aktivität *Gruppenwahl*. Durch Zustimmung zur Abfrage werden die Prüflinge Mitglied der Gruppe namens "Ich stimme zu" (Termin 1) bzw. namens "Ja, ich stimme zu." (Termin 2).

In der Einstellung *Voraussetzungen* der Testaktivitäten ist die Mitgliedschaft in diesen Gruppen als zwingend erforderlich für den Zugang zur Testaktivität gesetzt. Wer in der Abfrage "(Nein,) Ich stimme nicht zu" wählt, erhält keinen Zugang. Eine Änderung der Wahl durch die Prüflinge ist nicht möglich.

## **2.5 Anpassen der Informationen**

- Passen Sie die im Prüfungskurs bereits enthaltenen Informationen an Ihr Prüfungsszenario an.
- Löschen Sie unnötige Informationen und Platzhalteraktivitäten.

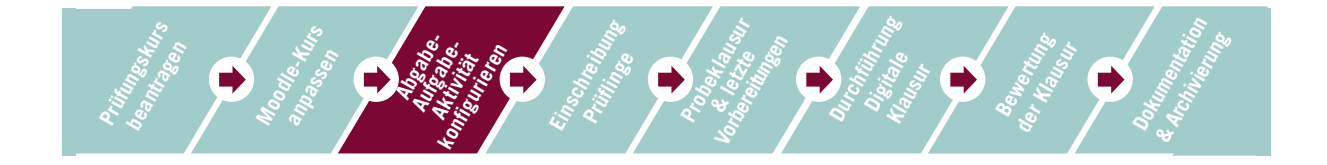

# **3 Konfiguration der Moodle-Abgabe-Aufgabe-Aktivität**

Wir empfehlen, für die Klausur-Aktivität die vorkonfigurierte Abgabe-Aufgabe-Aktivität zu nutzen. Hier haben wir bereits wichtige Basis-Einstellungen vorgenommen, die auf das Szenario Online-Klausur abgestimmt sind.

Dazu gehören folgende Basis-Einstellungen:

- Prüflinge können eine Datei hochladen (unter *Abgabetypen*).
- Die Abgabe kann nicht als Entwurf gespeichert werden, daher muss die Abgabetaste nicht gedrückt werden (unter *Abgabeeinstellungen*).
- Der Versuch ist nicht erneut bearbeitbar (unter *Abgabeeinstellungen*).
- Prüflinge können nicht in Gruppen abgeben (unter *Einstellungen für Gruppeneinreichungen*).

Nachdem Sie den Bearbeitungsmodus eingeschaltet haben, können Sie die Basis-Einstellungen der vorkonfigurierten Abgabe-Aufgabe an Ihre Klausur anpassen und Ihre Aufgaben/Fragen ergänzen.

Folgende Basis-Einstellungen der Abgabe-Aufgabe -Aktivität müssen Sie ergänzen:

- LV-Titel und MyStudy-Kurs-ID im Namen der Abgabe-Aufgabe
- Freischaltungszeitraum der Prüfung unter (Verfügbarkeit)
- *Abgabetypen* der Prüfung festlegen

Die Basis-Einstellungen können auch nach dem Hochladen der Aufgaben/Fragen noch geändert oder angepasst werden.

## **3.1 Allgemeine Angaben**

- Setzen Sie unter *LV-TITEL* den Titel und die MyStudy-Kurs-ID der Klausur ein.
- In der *Beschreibung* können Sie die Prüfungsaufgabe(n) sowie Informationen und Hinweise zur Bearbeitung der Prüfung hinzufügen.

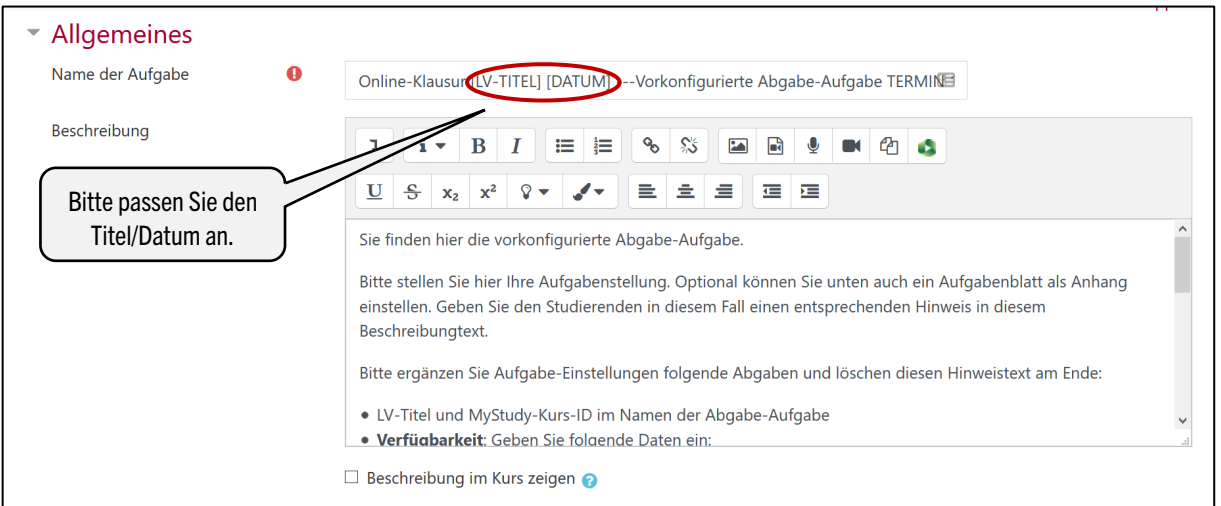

• Sie können alternativ die Prüfungsaufgabe(n) auch als Dokument hochladen unter (Zusätzliche *Dateien*).

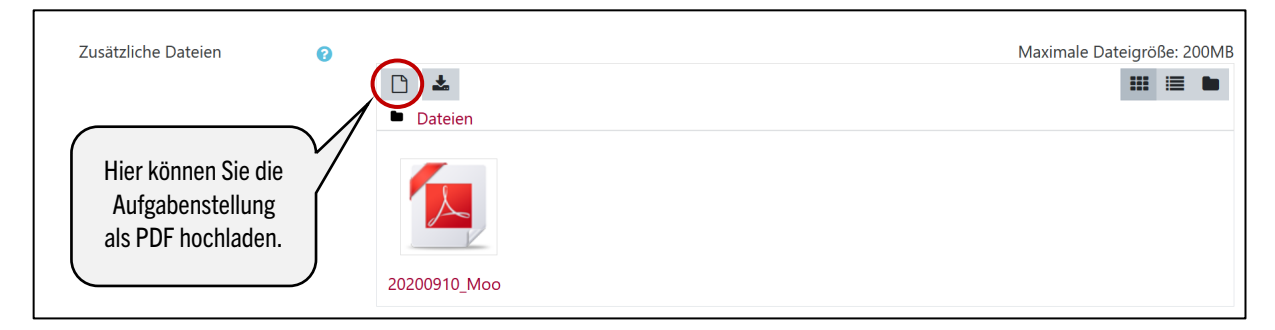

# **3.2 Verfügbarkeit**

- Im Abschnitt Verfügbarkeit definieren Sie das Zeitfenster, in dem die Prüflinge auf die Klausur zugreifen können. Nehmen Sie als Abgabebeginn einfach den Beginn der Klausur und als Fälligkeitsdatum das Ende der Prüfungszeit mit 15 min Puffer für technische Probleme. Hier die Einstellungen im Detail:
	- *Abgabebeginn* = Start der Klausur (Achtung: Dies ist der Zeitpunkt, ab dem die Abgabe möglich ist. Die Aufgabenstellung ist bereits vorher sichtbar. Sie sollten daher die Abgabe-Aufgabe vor der Klausur auf verborgen schalten.)
	- Fälligkeitsdatum = Ende der Klausur (danach sind Abgaben technisch weiterhin möglich)
	- Letzte Abgabemöglichkeit = bis zu diesem Zeitpunkt sind Abgaben technisch möglich => tatsächliches Abgabeende. Wir empfehlen, hier das Fälligkeitsdatum plus einen kleinen Zeitpuffer (z.B. 5 oder 10 Minuten) zu wählen. Ab diesem Zeitpunkt sind Abgaben technisch nicht mehr möglich.

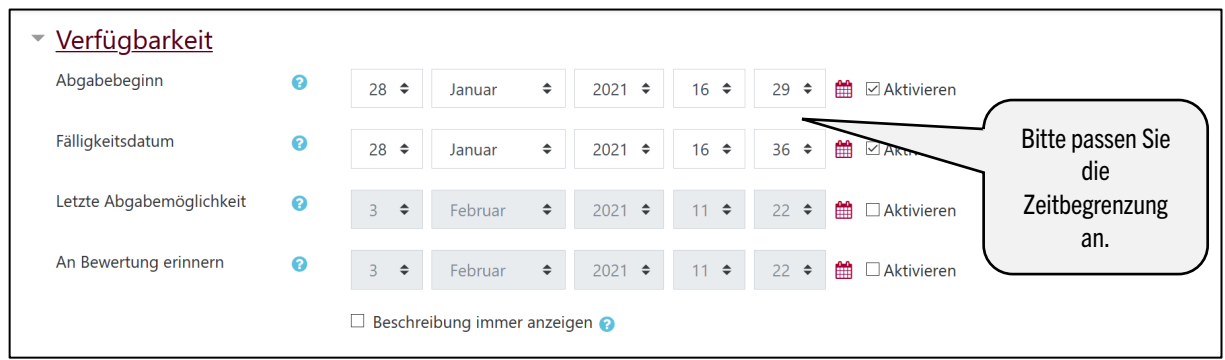

## **3.3 Abgabetypen**

Wählen Sie aus, ob eine Dateiabgabe oder eine Texteingabe erfolgen soll und legen Sie entsprechend weitere Einstellungsoptionen wie die Dateigröße, den Dateityp oder die Wortbegrenzung fest.

- Bei der *Dateiabgabe* werden die Prüflinge aufgefordert, ihre Lösungen als Dokument auf Moodle hochzuladen. Als Voreinstellung ist die Anzahl hochladbarer Dateien auf 1 beschränkt, dies können Sie ggf. anpassen. Die maximale Dateigröße ist standardmäßig auf 200 Megabyte eingestellt. Sollte dies zu groß sein, können Sie diese Grenze senken. Eine Vorauswahl akzeptierter Dateitypen haben wir für die Abgabe ebenfalls voreingestellt.
- Bei der *Texteingabe* müssen die Prüflinge ihre Lösungen in ein Textfeld auf Moodle eintippen. Sie können eine Wortbegrenzung aktivieren.

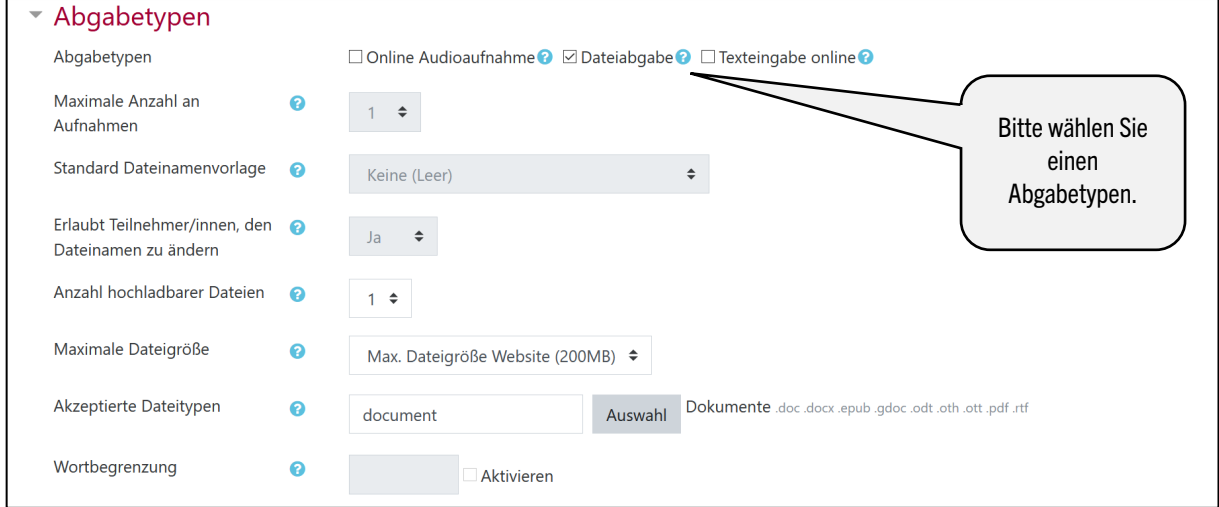

## **3.4 Feedbacktypen**

Die Feedback-Optionen sind nicht angewählt, da sie bei der Prüfungssituation nicht zum Tragen kommen. Bitte übernehmen Sie hier die Voreinstellungen (unter *Feedback-Typen*).

## **3.5 Abgabeeinstellungen**

Bitte übernehmen Sie hier die Voreinstellungen:

• Die Erklärung zur Eigenständigkeit muss nicht bestätigt werden (unter *Abgabeeinstellungen*).

• Der Versuch ist nicht erneut bearbeitbar. Das bedeutet, dass die Abgabe an den Prüfer einmalig erfolgt (unter *Abgabeeinstellungen*).

#### **3.6 Weitere voreingestellte Optionen**

Die Optionen unter Gruppeneinreichungen, Systemnachrichten, Bewertung und Weitere Einstellungen sind für die Abgabe-Aufgabe im Prüfungskurs nicht relevant. Sie können diese Menüpunkte überspringen.

#### **3.7 Voraussetzungen**

Bitte nehmen Sie unter *Voraussetzungen* keine Änderungen vor. Wir haben die Testaktivität so eingestellt, dass auf die

• Testaktivität Termin 1 nur Personen zugreifen können, die Mitglied in Gruppe Termin 1 UND in der Gruppe namens Ich stimme zu (in dieser Gruppe werden automatisch all jene Mitglied, die der Gesundheitsabfrage für Termin 1 zustimmen) sind.

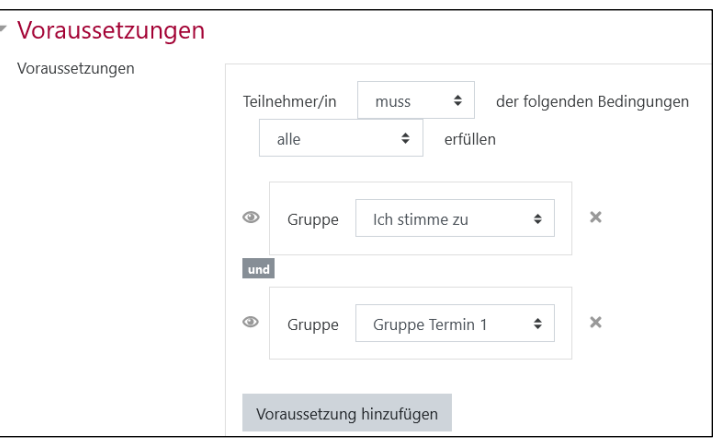

• Testaktivität Termin 2 nur Personen

zugreifen können, die Mitglied in *Gruppe Termin 2* UND in der Gruppe namens Ja, ich stimme zu (in dieser Gruppe werden automatisch all jene Mitglied, die der Gesundheitsabfrage für Termin 2 zustimmen) sind.

#### Vergessen Sie nicht am Ende des Bearbeitens *Speichern* zu klicken!

## **3.8 Prüfung sichtbar schalten**

Wir empfehlen Ihnen die Prüfungsaufgabe(n) im Vorfeld einzustellen. Damit die Prüflinge vor dem Prüfungszeitraum keinen Zugriff auf die Prüfung haben, empfehlen wir Ihnen die Prüfung unsichtbar (Voreinstellung) zu lassen. Zu Beginn der Prüfung können Sie wie folgt die Prüfung zugänglich machen:

- Aktivieren Sie auf der Kursseite Ihres Prüfungskurses den Bearbeitungsmodus.
- Wählen Sie unter der Abgabe-Aufgabe Bearbeiten und dann den Menüpunkt Verfügbar machen. Somit ist die Prüfung sichtbar geschaltet.
- Achten Sie bitte unbedingt darauf, dass Sie nicht aus Versehen das Gruppenwahl-Icon anwählen.

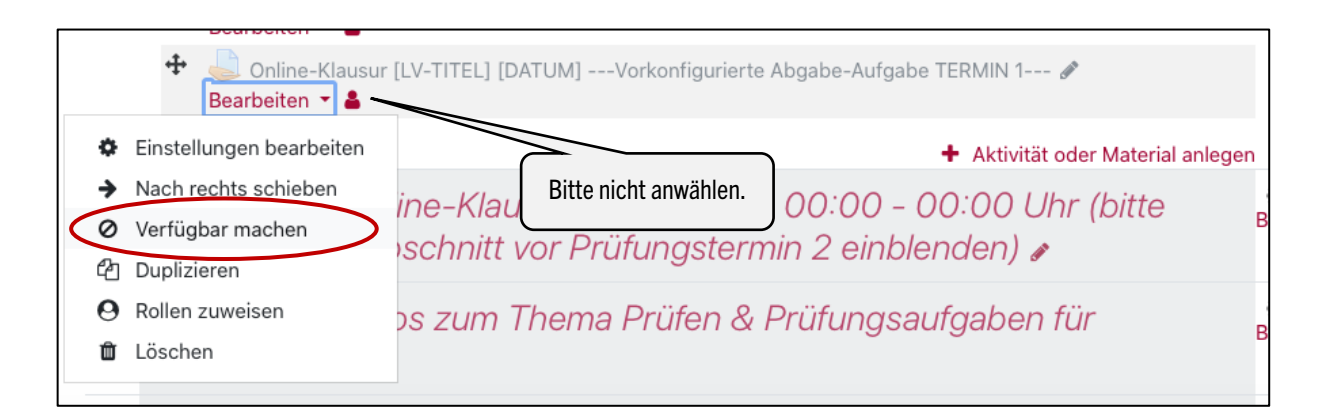

## **3.9 Bearbeitungszeit für einzelne Studierende verlängern**

Sie können die Bearbeitungszeit für einzelne Studierende über die *Nutzeränderung* verlängern, zum Beispiel wenn diesen mehr Bearbeitungszeit im Rahmen eines Nachteilsausgleichs zusteht, oder auch sollten Studierende glaubhaft nachweisen, dass sie Internetstörungen haben. In beiden Fällen kann die Bearbeitungszeit nicht im Vorfeld, sondern erst, wenn die Prüfung bereits läuft, angepasst werden.

Rufen Sie die Test-Aktivität in Moodle auf und gehen wie folgt vor:

- Klicken Sie oben rechts auf das Zahnrad und wählen in dem nun erscheinenden Menü die Option *Nutzeränderung*.
- Klicken Sie danach auf den Button *Nutzeränderungen hinzufügen*.
- Wählen Sie die betreffende Nutzer\*in über Eingabe des Namens in das Suchfeld aus.
- Sie können für die Person nun die Option *Zeitbegrenzung* wie gewünscht abändern (ebenfalls ändern können Sie die Einstellungen für *Erlaubte Versuche, Testöffnung* und *Testschließung*).
- Speichern Sie Ihre Änderungen.

# Bitte beachten Sie, wie oben beschrieben, dass Sie die Bearbeitungszeit nur während der Prüfung verlängern können.

 $\rightarrow$  Bebilderte Anleitung im FAQ: https://digitaler-support.leuphana.de/doku.php?id=onlinepruefungen:moodle-klausur#kann\_ich\_die\_bearbeitungszeit

# **4 Pre-Test der Klausur**

Wenn Sie die Klausur fertig erstellt haben, empfehlen wir – wie auch in der Forschung üblich – einen Pre-Test durchzuführen.

Bitten Sie eine Kolleg\*in oder eine andere Person, die Klausur probeweise durchzuführen und dabei den Fokus auf einen reibungslosen technischen Ablauf zu legen (natürlich können Sie auch um inhaltliches Feedback zu den Aufgabenstellungen bitten).

Bitte führen Sie in der Rolle *Teacher* weder die Probeklausur noch die Online-Klausur selbst durch, da diese Testversuche sich nicht löschen lassen und Probleme verursachen können. Um den Test probeweise durchzuführen, geben Sie sich selbst in der *Nutzer\*innenverwaltun*g zusätzlich zur Rolle Teacher die Rolle *Student* und wechseln vor Testdurchführung unbedingt in die Rolle *Student* (siehe entsprechende Option im Dropdownmenü ganz oben rechts neben Ihrem Profilnamen). Wenn Sie nur prüfen wollen, wir der Test aus Studierendensicht ausschaut, nutzen Sie die Vorschau-Option.

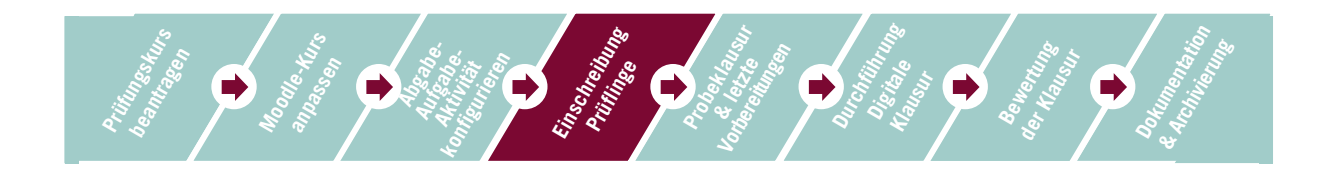

# **5 Prüflinge zum Kurs hinzufügen**

- Fügen Sie die Prüflinge gemäß der Prüfungsliste entweder selbst zum Kurs hinzu und teilen ihnen den Link zum Kurs mit oder nutzen Sie den Gruppenschlüssel zur Selbsteinschreibung (siehe Abschnitt 0). In diesem Fall kommunizieren Sie den Prüflingen den Link und den Gruppenschlüssel. Setzen Sie am besten eine Frist zur Einschreibung.
- Beachten Sie bitte, dass Prüflinge sich bis drei Tage vorm Prüfungstermin von der Prüfung abmelden können. Dennoch empfehlen wir, den Prüflingen frühzeitig Zugang zum Moodle-Kurs zu verschaffen.

Bei Verwendung der Methode Selbsteinschreibung empfehlen wir, den (Gruppen-)Einschreibeschlüssel zu ändern, nachdem sich alle Prüflinge eingeschrieben haben. So verhindern Sie, dass sich nachträglich unbemerkt Dritte in den Kurs einschreiben.

Bitte löschen oder deaktivieren Sie auf keinen Fall die Selbsteinschreibung: In diesem Fall haben alle Personen, die mittels dieser Methode eingeschrieben wurden, keinen Zugang mehr zum Kurs und ihre Aktivitäten sind nicht zugänglich.

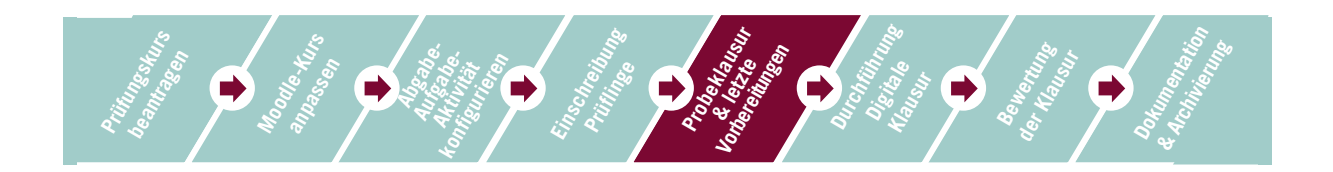

# **6 Durchführung einer Probeklausur**

Wir empfehlen Ihnen, den Studierenden das Durchlaufen einer Probeklausur anzubieten. So haben Studierende die Möglichkeit, die Abgabe-Aufgabe-Aktivität in Moodle auszuprobieren und die Navigation und unterschiedliche Fragetypen kennenzulernen.

Die Probeklausur kann entweder eine zeitlich unbeschränkte Abgabe-Aufgabe-Aktivität sein, die die Studierenden jederzeit durchführen können. Oder Sie legen einen Termin dafür fest und simulieren das gesamte Szenario inklusive Zoom-Meeting. Möglicherweise ist eine solche Simulation für Sie selbst beim ersten Mal hilfreich.

Im Moodle-Prüfungskurs ist bereits eine Probeklausur angelegt. Die Einstellungen entsprechen denjenigen der vorkonfigurierten Abgabe-Aufgabe-Aktivität mit einem Unterschied: Als Zugriffsvoraussetzung ist die Mitgliedschaft in *Gruppe Termin 1* ODER *Gruppe Termin 2* eingesetzt, d.h. Prüflinge beider Termine können die Abgabe-Aufgabe-Aktivität nutzen.

Um das Szenario möglichst realistisch zu gestalten, wurde für die Probeklausur ein Einschreibeschlüssel (=,,Probeklausur") vergeben. Diesen können Sie ggf. anpassen und müssten ihn Ihren Studierenden vor der Probeklausur mitteilen.

# **7 Letzte Vorbereitungen**

• Laden Sie sich nach Ablauf der Rücktrittsfrist die finale Prüfungsliste aus myStudy herunter und kommunizieren Sie diesen Studierenden das Kennwort für die Abgabe-Aufgabe-Aktivität (= Online-Klausur).

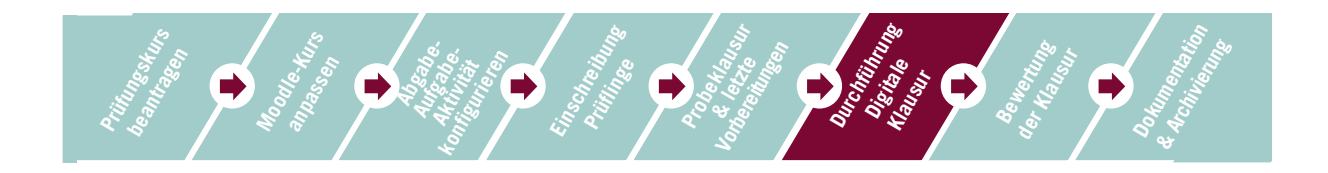

# **8 Durchführung der Digitale Klausur**

• Eröffnen Sie den Videokonferenzraum (z.B. Zoom) und kommunizieren alle wichtigen Infos an die Prüflinge.

Sie und die Studierenden sind jetzt sowohl im Videokonferenzraum als auch im Moodle-Kurs. Klären Sie, wie mit Verständnisfragen umgegangen wird, die während der Prüfung entstehen.

Nach dem Einschreiben ist für die Studierenden nur der entsprechende Prüfungstermin sichtbar.

Dort muss zunächst die Abfrage zur Gesundheit und Eigenständigkeit aufgerufen werden. Nach der Bestätigung der Abfrage kann die Online-Klausurbzw. die Abgabe-Aufgabe-Aktivität bearbeitet werden. Darin befindet sich am unteren Ende der Seite der Button Abgabe hinzufügen.

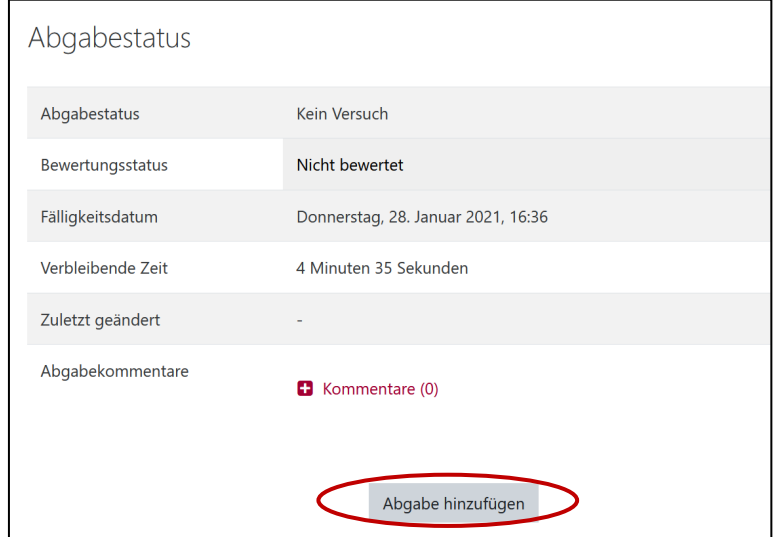

Durch wählen die Buttons öffnet sic Dateiabgabe. Hie die Dateien hoch werden. Am Ende die Änderungen g werden.

ſ

Abschnitt

grüner Balken.

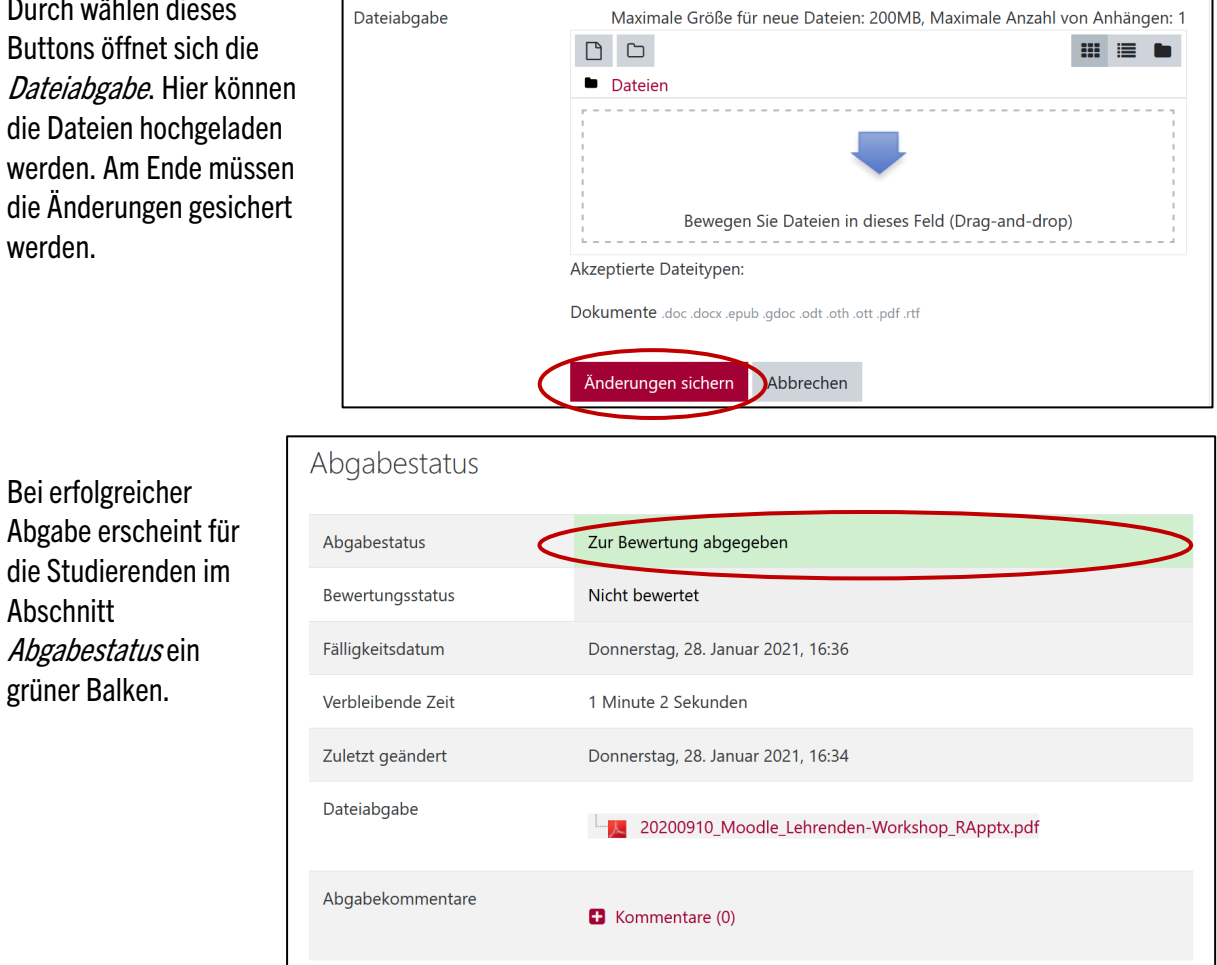

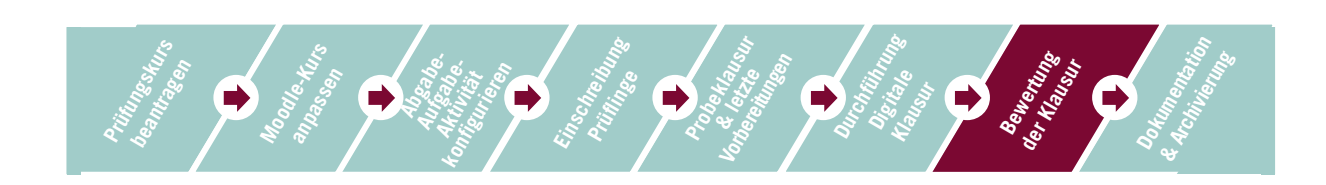

# **9 Bewertung der Klausur**

- Um die Abgaben herunterzuladen, rufen Sie zunächst die Abgabe-Aufgabe-Aktivität über die Kursseite auf.
- Auf der folgenden Seite wird Ihnen darauf ein Bewertungsüberblick angezeigt.
- Wählen Sie nun Alle Abgaben anzeigen, um eine Übersicht aller Abgaben zu erhalten.

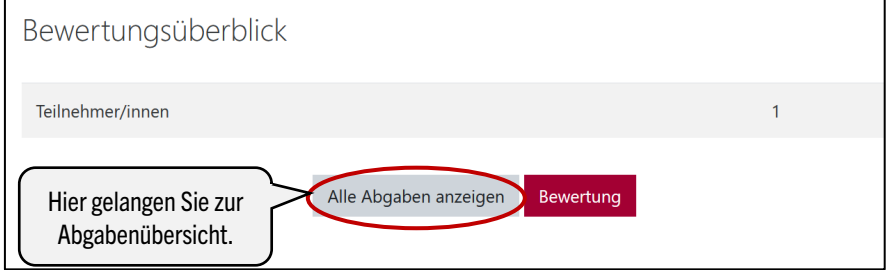

• Wählen Sie nun im Drop-Down-Menü Mit Auswahl... die Option Ausgewählte Abgaben herunterladen. Wählen Sie dann alle Abgaben, die Sie herunterladen wollen aus und starten den Download mit Start.

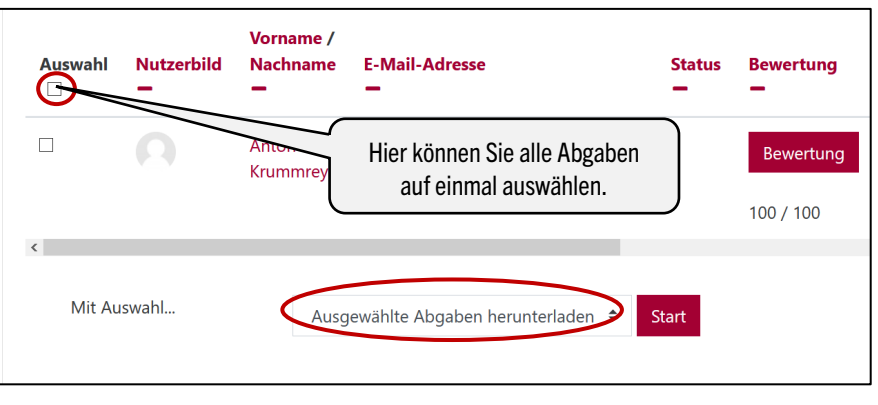

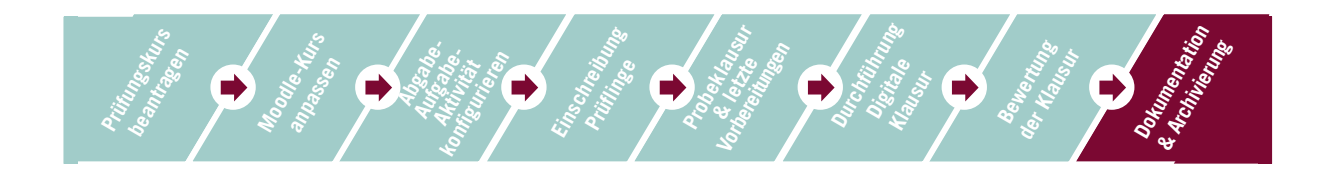

## **10 Dokumentation und Archivierung der Klausurergebnisse**

Zum Zweck der Archivierung und Dokumentation muss dem Studierendenservice ein PDF-Dokument der Klausurergebnisse und die Dokumentation der Gesundheits- und Eigenständigkeitsabfrage übermittelt werden.

Die Notenerfassung erfolgt bei allen Online-Klausuren wie vorher auch über die in myStudy bereitgestellte Excel-Tabelle. Prüfer\*innen tragen die Noten ein und laden die Liste in *myStudy* wieder hoch. Bitte beachten Sie auch die Hinweise des Studierendenservice zur Archivierung.

## **10.1 Archivierung der Gesundheits- und Eigenständigkeitsabfrage**

Die Gesundheits- und Eigenständigkeitsabfrage wird separat archiviert.

- Rufen Sie die Abfrage auf und wählen oben rechts *xyz Antworten zeigen*.
- Nun werden Ihnen alle Personen/Antworten sortiert nach Ich stimme zu/ Ich stimme nicht zu angezeigt (im Screenshot 0 Personen).
- Sie haben zwei Möglichkeiten:
	- o Erzeugen Sie einen PDF-Ausdruck der Seite (eher bei kleinen Kohorten geeignet).

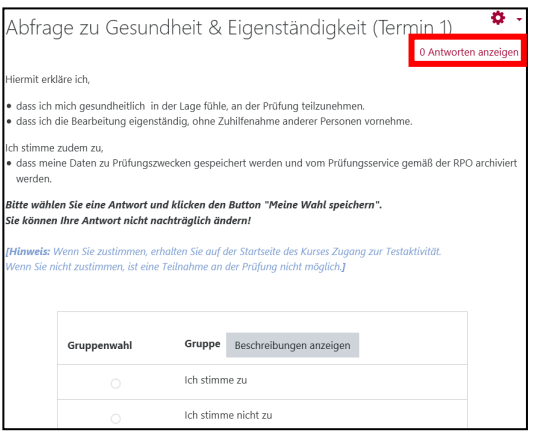

o Nutzen Sie die Option zum Export als Tabelle (Excel, ODS) und erzeugen Sie dann von der Tabelle ein PDF (bei großen Kohorten empfohlen).

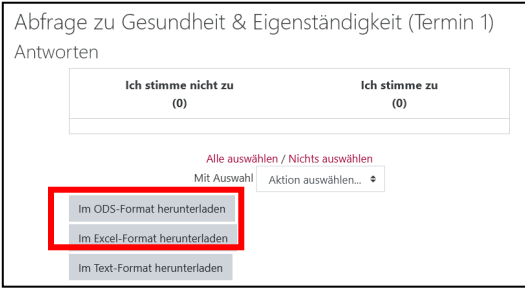

Für eine Beratung und bei Fragen zur Durchführung einer Prüfung mit Moodle wenden Sie sich bitte an das Support Team Digitale Lehre des Lehrservice (digi-support@leuphana.de).